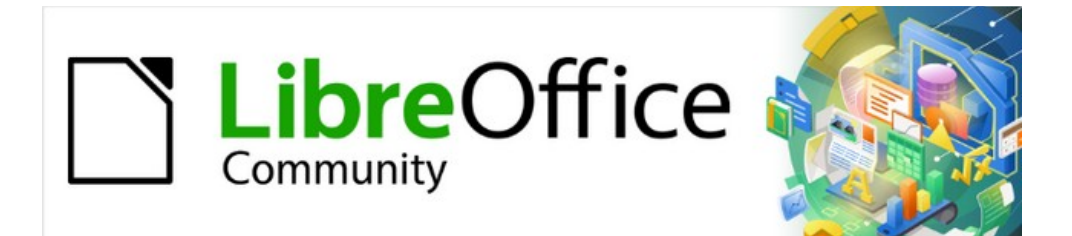

# Writer Guide

# *Chapter 1 Introducing Writer*

# <span id="page-1-4"></span>**Copyright**

This document is Copyright © 2021 by the LibreOffice Documentation Team. Contributors are listed below. You may distribute it and/or modify it under the terms of either the GNU General Public License ([https://www.gnu.org/licenses/gpl.html\)](https://www.gnu.org/licenses/gpl.html), version 3 or later, or the Creative Commons Attribution License (<https://creativecommons.org/licenses/by/4.0/>), version 4.0 or later.

All trademarks within this guide belong to their legitimate owners.

### <span id="page-1-3"></span>**Contributors**

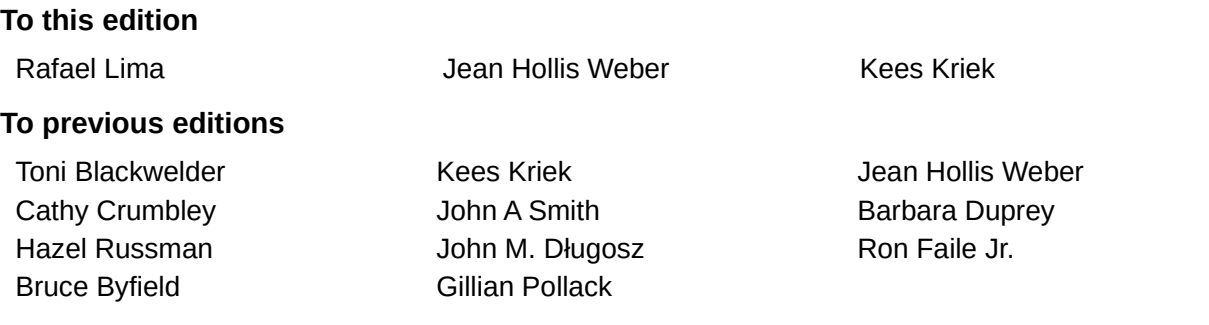

# <span id="page-1-2"></span>**Feedback**

Please direct any comments or suggestions about this document to the Documentation Team's mailing list: [documentation@global.libreoffice.org](mailto:documentation@global.libreoffice.org)

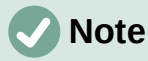

Everything you send to a mailing list, including your email address and any other personal information that is written in the message, is publicly archived and cannot be deleted.

# <span id="page-1-1"></span>**Publication date and software version**

Published April 2021. Based on LibreOffice 7.1 Community. Other versions of LibreOffice may differ in appearance and functionality.

# <span id="page-1-0"></span>**Using LibreOffice on macOS**

Some keystrokes and menu items are different on macOS from those used in Windows and Linux. The table below gives some common substitutions for the instructions in this document. For a detailed list, see the application Help.

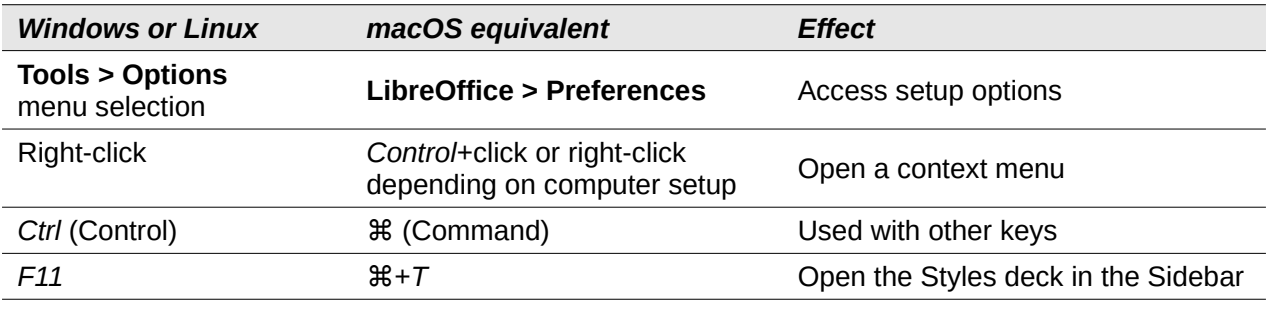

# **Contents**

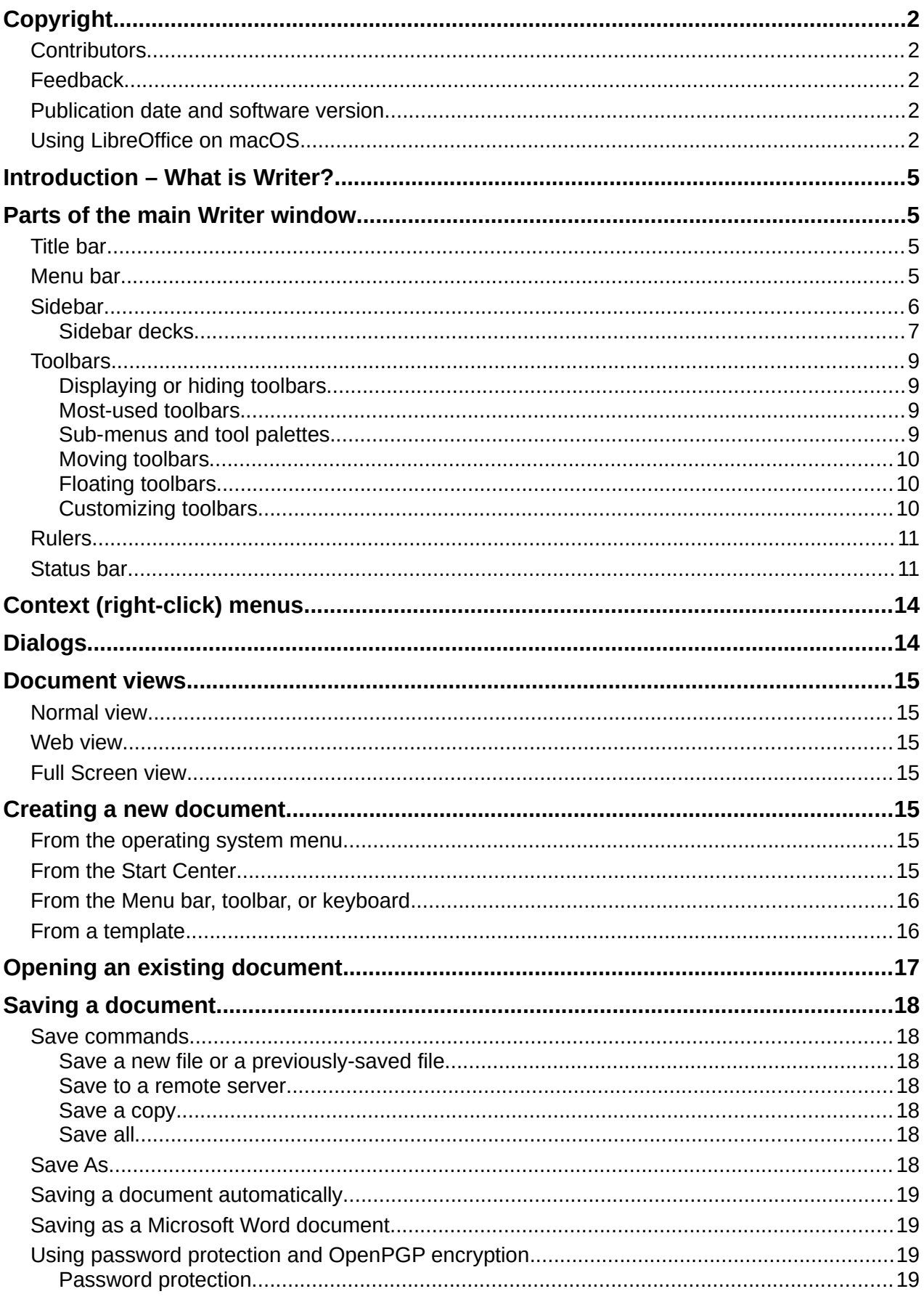

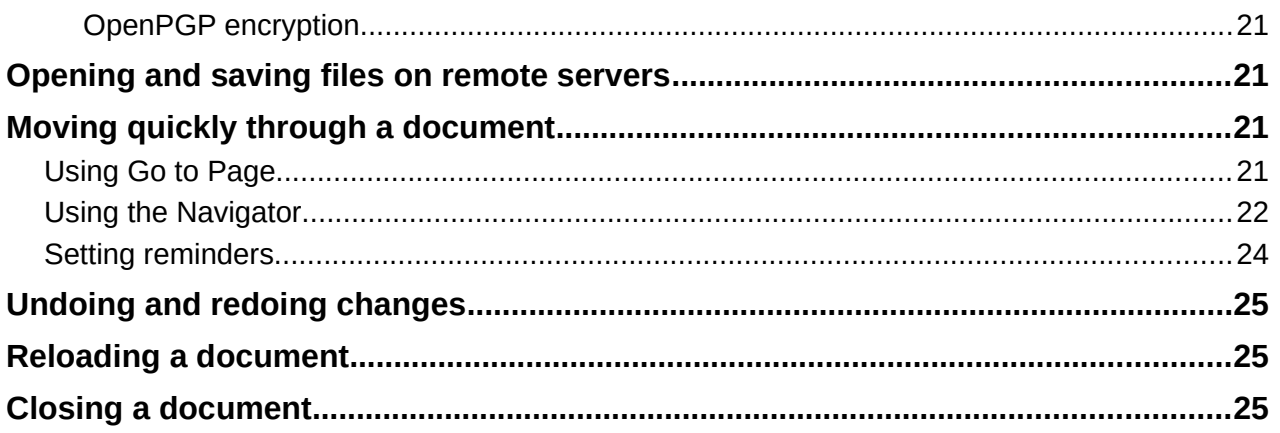

# <span id="page-4-3"></span>**Introduction – What is Writer?**

Writer is the word processor component of LibreOffice, a freely available, fully-featured office productivity suite. In addition to the usual features of a word processor (text entry, editing, and formatting; spelling checker, thesaurus, hyphenation, and autocorrect; find and replace; and others), Writer provides these important features:

- Change tracking during revisions (Chapter 4)
- Page layout methods, including styles, frames, columns, and tables (Chapters 5 and 6)
- Export to PDF and ePub (Chapter 7)
- Document digital signatures (Chapter 7)
- Templates and styles (Chapters 8, 9, and 10)
- Built-in drawing tools (Chapter 11)
- Lists (Chapter 12)
- Tables of data (Chapter 13)
- Mail merge (Chapter 14)
- Automated tables of contents and indexes (Chapter 15)
- Master documents, to group a collection of documents into a single document (Chapter 16)
- Fields and forms (Chapters 17 and 18)
- Database integration, including a bibliography database (Chapters 14, 15, and 18)
- Embedding or linking of spreadsheets, equations, and other objects (Chapter 19)
- And many more

# <span id="page-4-2"></span>**Parts of the main Writer window**

The main Writer window is shown in Figure [1.](#page-5-1) Its features are described in this section.

# **Note**

By default, LibreOffice Writer's commands are grouped in menus and toolbars, as described in this section. In addition, Writer provides other user interface variations, displaying contextual groups of commands and contents. For more information, see "Notebook bar" in the Help and Chapter 20, Customizing Writer.

# <span id="page-4-1"></span>**Title bar**

The Title bar is located at the top of the Writer window. It shows the file name of the current document. When the document is not yet named, the document name will appear as Untitled X, where X is a number. Untitled documents are numbered in the order in which they are created.

### <span id="page-4-0"></span>**Menu bar**

The Menu bar is located just below the Title bar in Windows and Linux and at the top of the screen in macOS. When you select one of the menus, a submenu drops down to show further options, including:

- Commands that directly cause an action, such as **Close** or **Save**, in the **File** menu.
- Commands that open dialogs. These are indicated by three dots following a command, such as **Find...** in the **Edit** menu.

• Commands that open further submenus. These are indicated by a right-pointing arrow following a command, such as **Toolbars** and **Zoom**, in the **View** menu. Moving the cursor onto one of these items causes its submenu to open.

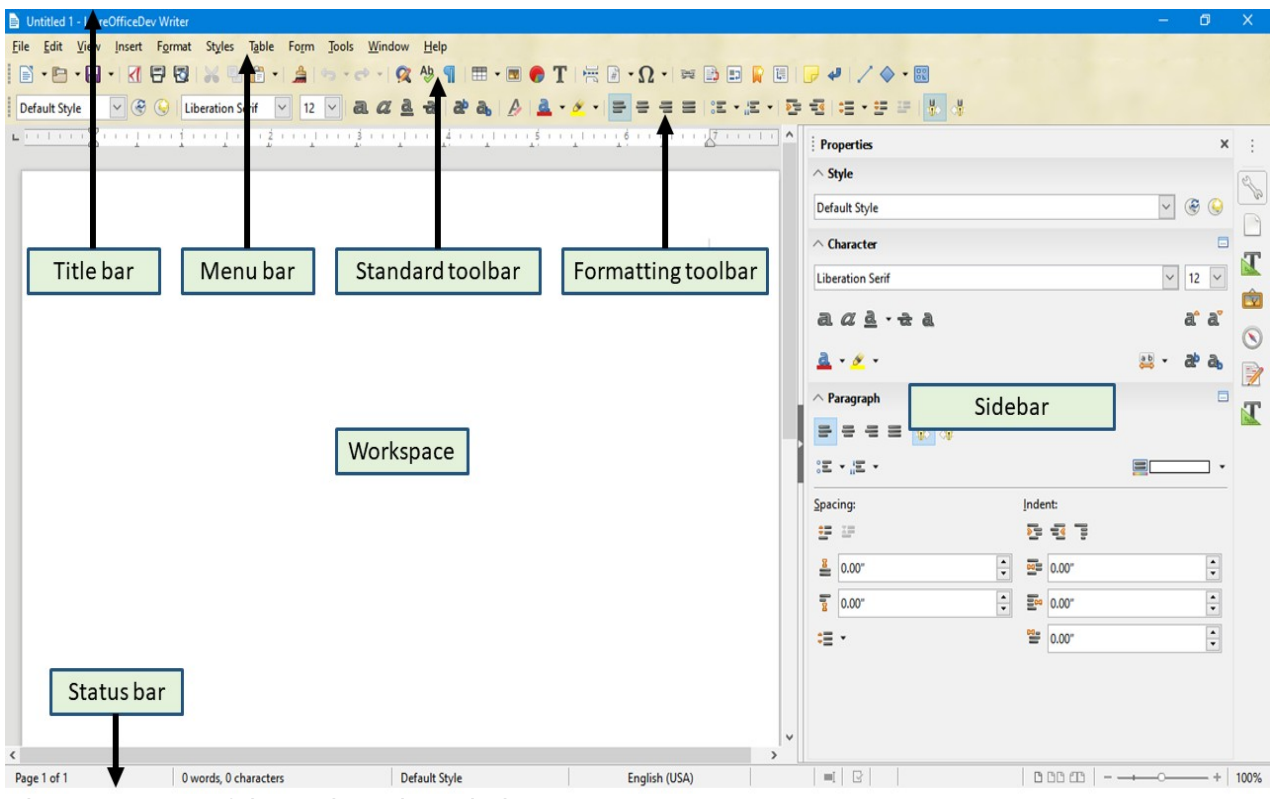

<span id="page-5-1"></span>*Figure 1: Parts of the main Writer window*

# <span id="page-5-0"></span>**Sidebar**

The Sidebar is normally open by default on the right side of the Writer window, as shown in Figure [1](#page-5-1). If necessary, select **View > Sidebar** on the Menu bar to display it. The Sidebar also has a **Hide**/**Show** icon, as shown in Figure [2](#page-6-1). When the Sidebar is closed, it can be opened by clicking this icon, which will be on the far right side of the window.

The Writer Sidebar contains six decks by default: *Properties*, *Page*, *Styles* (also shown as *Styles and Formatting* in some installations), *Gallery*, *Navigator, and Style Inspector*. Each deck can be opened by clicking its corresponding icon on the Tab bar to the right of the sidebar.

Two additional decks are available when **Experimental Features** is enabled in **Tools > Options > LibreOffice > Advanced**: *Manage Changes* and *Design*. These decks are not covered in this book.

Each deck consists of a title bar and one or more content panels. A panel is like a combination of toolbar and dialog. Toolbars and Sidebar panels share many functions. For example, the icons for making text bold or italic exist in both the Formatting toolbar in the main Writer window and the Character panel of the Properties deck.

Some panels contain a **More Options** button, which opens a dialog with additional editing controls. When the dialog is open, the document is locked for other editing.

To adjust the width of the Sidebar, place the cursor on its left edge. When a double-headed arrow appears, click and drag to right or left. When the *Properties* deck is open, you cannot make the Sidebar smaller than a certain width. When any other deck is open, the Sidebar can be collapsed to the width of its Tab bar.

To undock the Sidebar and make it floating, and to dock a floating Sidebar, use the drop-down list in the Sidebar Settings above the Tab bar (see Figure [3](#page-6-2)). From the same list, you can use the **Customization** menu to choose which tabs you want to include in the Sidebar.

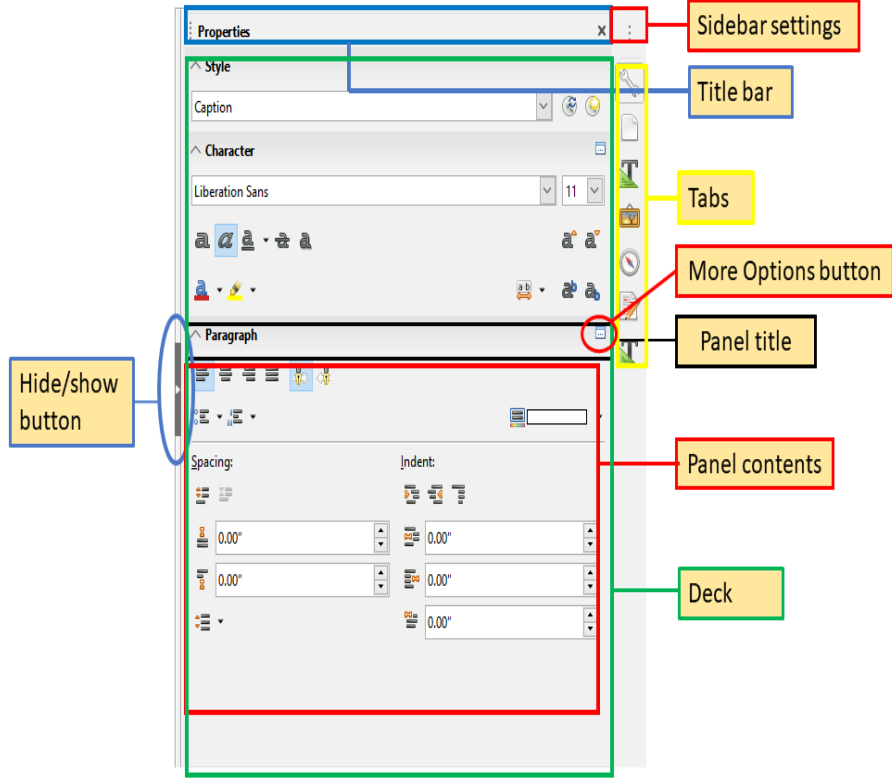

<span id="page-6-1"></span>*Figure 2: Properties deck of Sidebar*

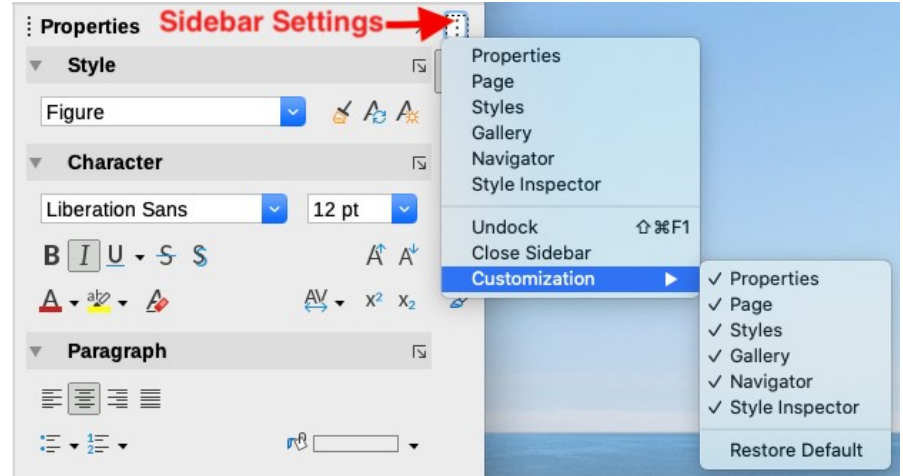

<span id="page-6-2"></span>*Figure 3: Sidebar Settings menu*

### <span id="page-6-0"></span>*Sidebar decks*

The decks contained in the Sidebar are described below.

**Properties deck**: Contains tools for directly formatting content.

When *text* is selected, these panels appear:

- *Style:* Apply, create, or update a paragraph style.
- *Character:* Modify text properties such as the font name, size, color, weight, or character spacing.

– *Paragraph:* Modify a paragraph's alignment, background color, indent, and spacing, and toggle numbered or bulleted lists.

When a *graphic* is selected, these panels appear:

- *Area:* Modify the fill mode and transparency of the background.
- *Image*: Modify the graphic's brightness, contrast, color mode, or transparency.
- *Wrap*: Modify the position of the graphic relative to surrounding text, where these modifications are available.
- *Position and Size*: Modify width, height, rotation, or flip.

When a *drawing object* is selected, these panels appear:

- *Area*: Modify the fill mode and transparency of the background.
- *Effect*: Add and adjust a Glow or Soft Edge effect to the object.
- *Line*: Modify arrows, line style, width, color, or transparency.
- *Position and Size*: Modify width, height, rotation, or flip.

When a *frame* is selected, these panels appear:

- *Area:* Modify the fill mode and transparency of the background.
- *Wrap*: Modify the position of the graphic relative to surrounding text, where these modifications are available.

**Page deck**: Contains tools for directly formatting the page. It has four panels:

- *Format*: Modify the size, width, height, orientation, and margins of the page.
- *Styles*: Modify the page numbering style, background, layout, and number of columns.
- *Header*: Activate/deactivate the header and modify its margins, spacing, and contents.
- *Footer*: Activate/deactivate the footer and modify its margins, spacing, and contents.

### **Caution**

Be aware that by changing the options on the Page deck, you will change the page style in use, modifying not only the current page but all pages using the same page style in this document.

**Styles deck**: (may be shown as *Styles and Formatting* on some installations) Manage the styles used in the document, apply existing styles, create new styles, or modify them. For more information, see Chapter 8, Introduction to Styles, and Chapter 9, Working with Styles.

**Gallery deck**: Shows images and diagrams included in the Gallery themes. The Gallery has two sections: the first lists the themes by name (Arrows, Bullets, Diagrams, and so on) and the second displays the images in the selected theme. For more information on using the Gallery to add images to a document, create new themes and add your own images, see Chapter 11, Images and Graphics.

**Navigator deck**: Browse the document and reorganize its content by selecting content categories, such as headings, tables, frames, images, and so on. For more information, see "[Using the Navigator](#page-21-0)" on page [22](#page-21-0).

**Style Inspector deck**: Displays all the attributes of paragraph styles, character styles, and manual (direct) formatting for selected text. For more information, see Chapter 7, Working with Styles.

## <span id="page-8-3"></span>**Toolbars**

LibreOffice has two types of toolbar locations: docked (fixed in place) or floating. Docked toolbars can be moved to different locations (for example, top, bottom, or side of the workspace) or made to float. Floating toolbars can be docked.

### <span id="page-8-2"></span>*Displaying or hiding toolbars*

To display or hide toolbars, go to **View > Toolbars** on the Menu bar, then click the name of a toolbar in the drop-down list. An active toolbar shows a check mark beside its name. Note that toolbars created from tool palettes are not listed in the View menu.

To hide a toolbar, go to **View > Toolbars** on the Menu bar and deselect the toolbar, or right-click in an empty space between the icons on a toolbar and select **Close toolbar** in the context menu.

#### <span id="page-8-1"></span>*Most-used toolbars*

In a default LibreOffice installation (Figure [1](#page-5-1)), the top toolbar, just under the Menu bar, is called the *Standard* toolbar.

The second toolbar at the top is the Formatting toolbar. It is context-sensitive; that is, it shows the tools relevant to the current position of the cursor or the selected object. For example, when the cursor is in text, the Formatting toolbar provides tools for formatting text. When the cursor is on a graphic (image), the tools are for formatting images.

To free more space for the document, you can choose a single-toolbar alternative containing the most-used commands. To activate it, enable **View > Toolbars > Standard (Single Mode)** and also disable **View > Toolbars > Standard** and **View > Toolbars > Formatting**.

Other toolbars are available at **View > Toolbars**. They are discussed in the relevant chapters of this book.

### <span id="page-8-0"></span>*Sub-menus and tool palettes*

Toolbar icons with a small triangle to their right will display sub-menus, tool palettes, or other methods of selecting items, depending on the icon.

A tool palette is a pop-up collection of tools attached to a single tool in a toolbar. The palette can be made into a floating toolbar, as shown in Figure [4](#page-8-4). Once removed from the parent toolbar, it displays a Title bar. Tool palettes can be floating or docked along an edge of the screen or in one of the existing toolbar areas.

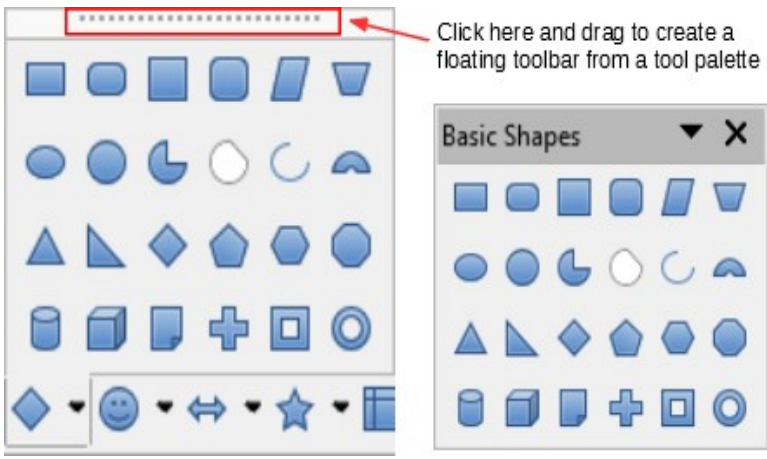

<span id="page-8-4"></span>*Figure 4: Example of tearing off a tool palette*

### <span id="page-9-2"></span>*Moving toolbars*

Docked toolbars can be undocked and either moved to a new docked position or left as a floating toolbar.

To undock a toolbar:

- 1) Move the mouse cursor over the toolbar handle, which is the small vertical bar to the left of a docked toolbar, as shown in Figure [5](#page-9-3).
- 2) Hold down the left mouse button and drag the toolbar to a new location.
- 3) Release the mouse button.

<span id="page-9-3"></span>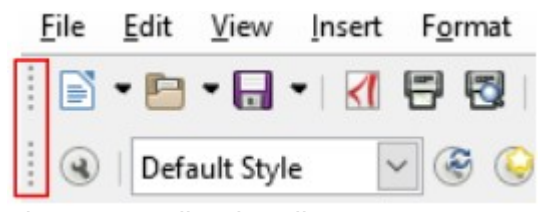

*Figure 5: Toolbar handles*

To move a floating toolbar, click its title bar and drag it to a new floating location or dock the toolbar at the top or bottom of the main window.

# **Note**

You can also dock a floating toolbar by holding down the Ctrl key and double-clicking in the title bar of the toolbar.

# **Tip**

If the toolbar handle is not displayed, its position is locked. To unlock the toolbar, right-click it and then deselect the option **Lock Toolbar Position**.

### <span id="page-9-1"></span>*Floating toolbars*

Writer includes several toolbars, whose default settings correspond to the current position of the cursor or selection (when toolbars are made active). For example, when the cursor is in a table, the Table toolbar appears, and when the cursor is in a numbered or bulleted list, the Bullets and Numbering toolbar appears. You can reposition or dock these toolbars as described in ["Moving](#page-9-2)  [toolbars](#page-9-2)" above.

### <span id="page-9-0"></span>*Customizing toolbars*

You can customize toolbars in several ways, including choosing which icons are visible and locking the position of a docked toolbar. You can also add icons and create new toolbars, as described in Chapter 20, Customizing Writer.

To position the toolbar:

- Right-click somewhere in the floating toolbar and click **Dock Toolbar**, in the context menu, to dock the selected floating toolbar. By default, a toolbar will dock at the top of the workspace. You can reposition the toolbar to a different docked position. See ["Moving](#page-9-2)  [toolbars](#page-9-2)" on page [10.](#page-9-2)
- Click **Dock All Toolbars** to dock all floating toolbars.
- Click **Lock Toolbar Position** to lock a docked toolbar into its docked position. Locking maintains the toolbar's position even when other toolbars on the same bar change location.
- Click **Close Toolbar** to close the selected toolbar.

You can access a toolbar's customization options by right-clicking in an empty space between the icons on the toolbar to open a context menu. Then choose among the following options:

- To show or hide icons defined for the selected toolbar, click **Visible Buttons** on the context menu. Visible icons on a toolbar are indicated by an outline around the icon (Figure [6](#page-10-2)) or by a check mark beside the icon, depending on your operating system. Select or deselect icons to hide or show them on the toolbar.
- Click **Customize Toolbar** to open the Customize dialog. See Chapter 20, Customizing Writer, for more information.

| Visible<br>icons on a<br>toolbar | Styles and Formatting<br>园<br>a<br><b>Apply Style</b><br>A<br><b>Font Name</b><br>$\bf{A}$<br>Font Size<br>B<br><b>Bold</b><br><b>Italic</b><br>$u$<br><b>Underline</b><br>A <sub>C</sub><br>Superscript<br>Aã<br>Subscript<br>Align Left<br>亖<br>Centered<br>画<br>Align Right<br>亖<br><b>Justified</b><br>$\equiv$ | AĜ.<br>Superscript<br>AÃ<br>Subscript<br>Line Spacing: 1<br>E<br>Ξ.<br>Line Spacing: 1.5<br><b>Line Spacing: 2</b><br>≣<br>K<br><b>Increase Font</b><br>IX<br><b>Reduce Font</b><br>Eì<br><b>Select All</b><br>EA<br>Character<br>f<br>Paragraph<br><b>Visible Buttons</b><br>Customize Toolbar<br><b>Dock Toolbar</b> |
|----------------------------------|----------------------------------------------------------------------------------------------------|----------------------------------------------------------------------------------------------------|
|                                  | <b>AI</b><br>Left-To-Right<br>T.<br>Right-To-Left                                                                                                    | Dock All Toolbars                                                                                                    |
| Hidden<br>icons on a<br>toolbar  | Line Spacing: 1<br>≡<br>≣<br>Line Spacing: 1.5<br>Line Spacing: 2                                                                                                    | <b>Lock Toolbar Position</b><br><b>Close Toolbar</b>                                                                                                    |

<span id="page-10-2"></span>Figure 6: Toolbar context menu and selection of visible toolbar icons

### <span id="page-10-1"></span>**Rulers**

The horizontal ruler across the top of the workspace is visible by default but the vertical ruler on the left is hidden by default. To enable the vertical ruler, choose **View > Rulers > Vertical Ruler** on the Menu bar, or choose **Tools > Options > LibreOffice Writer > View**. To quickly show or hide both rulers, use the key combination *Ctrl+Shift+R*.

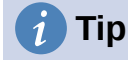

The horizontal ruler has a comments button on its right end; click this to quickly show or hide any comments.

# <span id="page-10-0"></span>**Status bar**

The Writer Status bar is located at the bottom of the workspace. It provides information about the document and convenient ways to quickly change some document features. It can be hidden by deselecting it in the View menu.

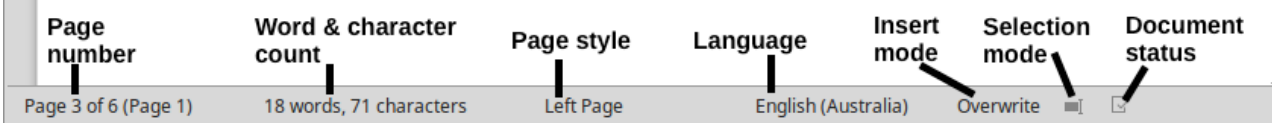

*Figure 7: Left end of Status bar*

<span id="page-11-1"></span>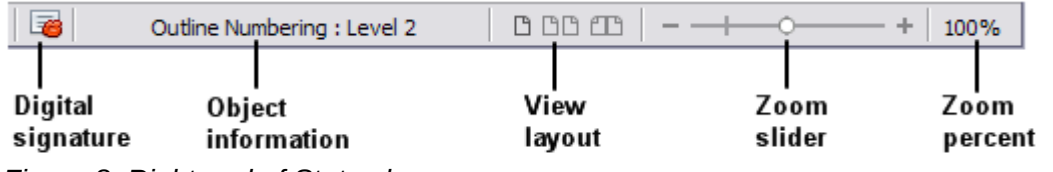

*Figure 8: Right end of Status bar*

#### **Page number**

Shows the sequence number of the current page, the total number of pages in the document, and the current page number (if different from the sequence number). For example, if page numbering is restarted at 1 on the third page of a 6-page document, the sequence number is 3, the total number of pages is 6, and page number is 1, as shown in Figure [7.](#page-11-1)

If any bookmarks have been defined in the document, right-clicking this field will show a list of bookmarks. Click a bookmark to move the cursor to that location in the document.

To jump to a specific page in the document, left-click this field to open the Go to Page dialog (Figure [9\)](#page-11-0). Type the desired page number and click **OK**.

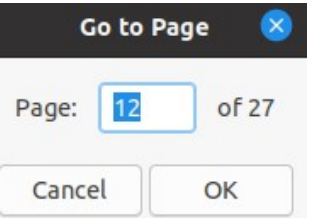

<span id="page-11-0"></span>*Figure 9: Go to Page dialog*

#### **Word and character count**

The word and character counts of the document are shown in the Status bar, and are updated as you edit. If you select a portion of text, the count for that selection will temporarily replace the document total count.

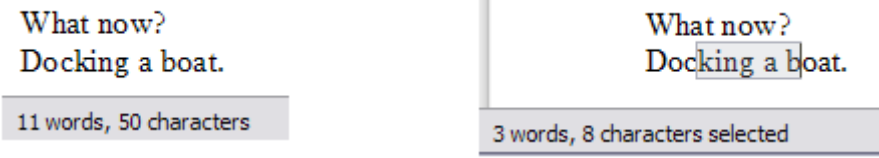

By default, the character count includes spaces. To display the character count excluding spaces, double-click the word count in the Status bar, or choose **Tools > Word Count**.

You can also see the number of words and characters (and other information including the number of pages, tables, and images) in the entire document in **File > Properties > Statistics**.

#### **Page style**

Shows the page style of the current page. To change the page style, right-click this field. A list of page styles pops up. Click one to select a different style. To edit the attributes of the current page style, double-click this field. The Page Style dialog opens.

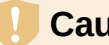

### **Caution**

Changing the page style here may affect the styles of other pages, depending on how the page styles are set up. See Chapters 8 and 9 for details about styles.

#### **Text Language**

Shows the language and localization used for spelling, hyphenation, and the thesaurus. It is based on the position of the cursor or the selected text.

Click to open a pop-up menu where you can choose another language/localization for the selected text or for the paragraph where the cursor is located. You can also choose **None (Do not check spelling)** to exclude the text from a spelling check or **Reset to default language**. Choosing **More...** opens the Character dialog. See Chapter 3, Working with Text: Basics, for more information.

#### **Insert mode**

This area is blank when in Insert mode. Click to change to Overwrite mode; click again to return to Insert mode. In Insert mode, any text after the cursor position moves forward to make room for the text you type; in Overwrite mode, text after the cursor position is replaced by the text you type. This feature is disabled when **Edit > Track Changes > Record** is activated.

#### **Selection mode**

Click to choose different selection modes. The icon does not change, but when you hover the mouse pointer over this field, a tooltip indicates which mode is active.

When you right-click this field, a context menu displays the available options. See Chapter 3, Working with text: Basic, for details.

#### **Document changes status**

This icon  $\mathbb F$  shows when the document has no unsaved changes. This icon  $\mathbb F$  or a similar one shows when it has been edited and the changes have not been saved. If you hover over this icon, a message is displayed reporting the Save status of the document. Clicking this field saves the document.

#### **Digital signature**

If the document has been digitally signed, an icon is displayed here; otherwise, it is blank. Click here to sign the document or to view the existing certificate. See Chapter 8, Printing, Exporting, E-Mailing, for more information.

#### **Section or object information**

When the cursor is in a section, heading, or list item, or when an object (such as a picture or table) is selected, information about that item appears in this field. Clicking in this area opens a relevant dialog.

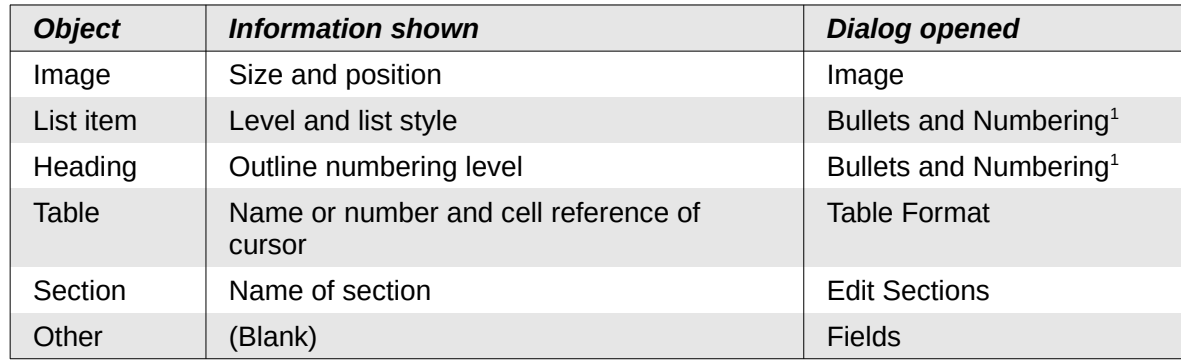

<span id="page-12-0"></span>1 If a *list style* was used with a list item or heading, no dialog appears.

#### **View layout**

Click the corresponding icon to change between single-page, multiple-page, and book layout views (Figure [10\)](#page-13-2). You can edit the document in any view. Zoom settings interact with the selected view layout and the window width to determine how many pages are visible in the document window.

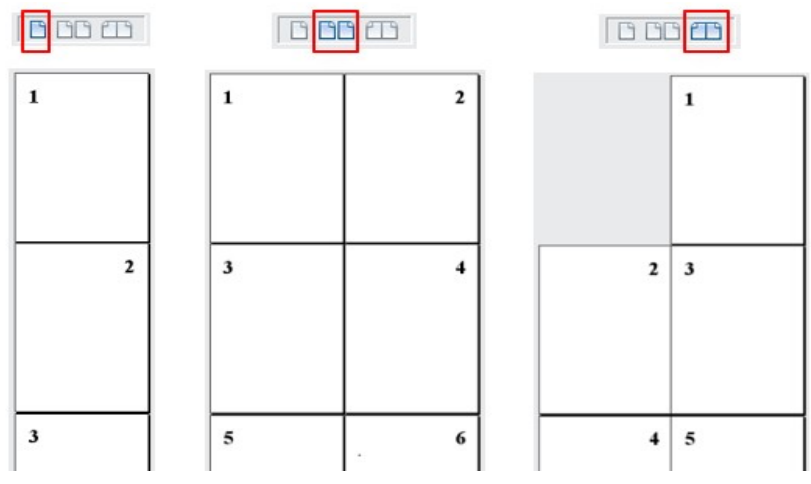

<span id="page-13-2"></span>*Figure 10: View layouts: single-page, multiple-page, book*

### **Zoom**

To change the view magnification, drag the Zoom slider, or click the + and − signs, or rightclick the zoom level percent to pop up a list of magnification values from which to choose. Zoom interacts with the selected view layout to determine how many pages are visible in the document window.

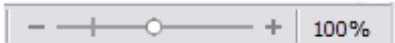

# <span id="page-13-1"></span>**Context (right-click) menus**

Context menus provide quick access to many menu functions. They are opened by right-clicking on a paragraph, graphic, or other object. When a context menu opens, the functions or options available will depend on the object that has been selected. This can be the easiest way to reach a function, especially if you are not sure where the function is located in the menus or toolbars.

# <span id="page-13-0"></span>**Dialogs**

A dialog is a special type of window. Its purpose is to inform you of something, or request input from you, or both. It provides controls for you to specify how to carry out an action.

In most cases, you can interact only with the dialog (not the document itself) as long as the dialog remains open. When you close the dialog (usually, clicking **OK** or a similar button saves your changes and closes the dialog; clicking **Cancel** closes the dialog without saving any changes), then you can again work with the document.

Some dialogs can be left open as you work, so you can switch back and forth between the dialog and your document. An example of this type is the Find & Replace dialog.

# <span id="page-14-6"></span>**Document views**

Writer has three ways to view and edit a document: *Normal*, *Web*, and *Full Screen*. To change the view, go to the **View** menu and click the required view.

You can also choose **View > Zoom > Zoom** on the Menu bar to display the Zoom & View Layout dialog, where you can set the same options as on the Status bar.

You can also use **File > Print Preview**, or press *Ctrl*+*Shift*+*O*, to view the document, but this view does not allow editing. See "Previewing pages before printing" in Chapter 7, Printing, Exporting, E-mailing.

### <span id="page-14-5"></span>**Normal view**

Normal view is the default view in Writer. It shows how the document will look when you print it or create a PDF. In this view, you can use the Zoom slider and the View Layout icons on the Status bar to change the magnification.

In Normal view, you can hide or show the headers and footers and the gap between pages. To hide them, uncheck **View > Show Whitespace** on the Menu bar. A check mark beside this option indicates that whitespace will be shown. When this option is unchecked, white space, headers, and footers are also hidden in Full Screen view.

### <span id="page-14-4"></span>**Web view**

Web view shows how the document will look if viewed in a Web browser; this is useful when you create HTML documents. In Web view, you can use only the Zoom slider. The View Layout icons on the Status bar are disabled, and most of the choices on the Zoom & View Layout dialog are not available.

### <span id="page-14-3"></span>**Full Screen view**

In this view, no toolbars or sidebar are displayed; the document takes up the full area available, using the zoom and layout settings previously selected. To exit Full Screen view and return to either Normal or Web view, press the *Esc* key or click the **Full Screen** icon on the floating toolbar in the top left-hand corner. You can also use *Ctrl+Shift+J* to enter or exit Full Screen view.

# <span id="page-14-2"></span>**Creating a new document**

You can create a new, blank document in Writer in several ways. If a document is already open in LibreOffice, the new document is created in a new window.

### <span id="page-14-1"></span>**From the operating system menu**

You can open the LibreOffice Start Center or the Writer component from the operating system menu in the same way that you start other programs. When LibreOffice was installed on your computer, in most cases a menu entry for each component was added to the system menu. On macOS, the LibreOffice icon will be in the Applications folder. When you double-click this icon, LibreOffice opens at the Start Center (Figure [11](#page-15-2)).

### <span id="page-14-0"></span>**From the Start Center**

When LibreOffice is open but no document is open, the Start Center (Figure [11](#page-15-2)) is shown. Click **Create: Writer Document** to create a new text document, or click **Templates** and choose a template to start a new document using a template other than the default template.

# <span id="page-15-1"></span>**From the Menu bar, toolbar, or keyboard**

When Writer is open, you can also start a new Writer document in one of these ways:

- Press the *Ctrl+N* keys.
- Choose **File > New > Text Document** on the Menu bar.
- Click the **New** icon on the Standard toolbar.

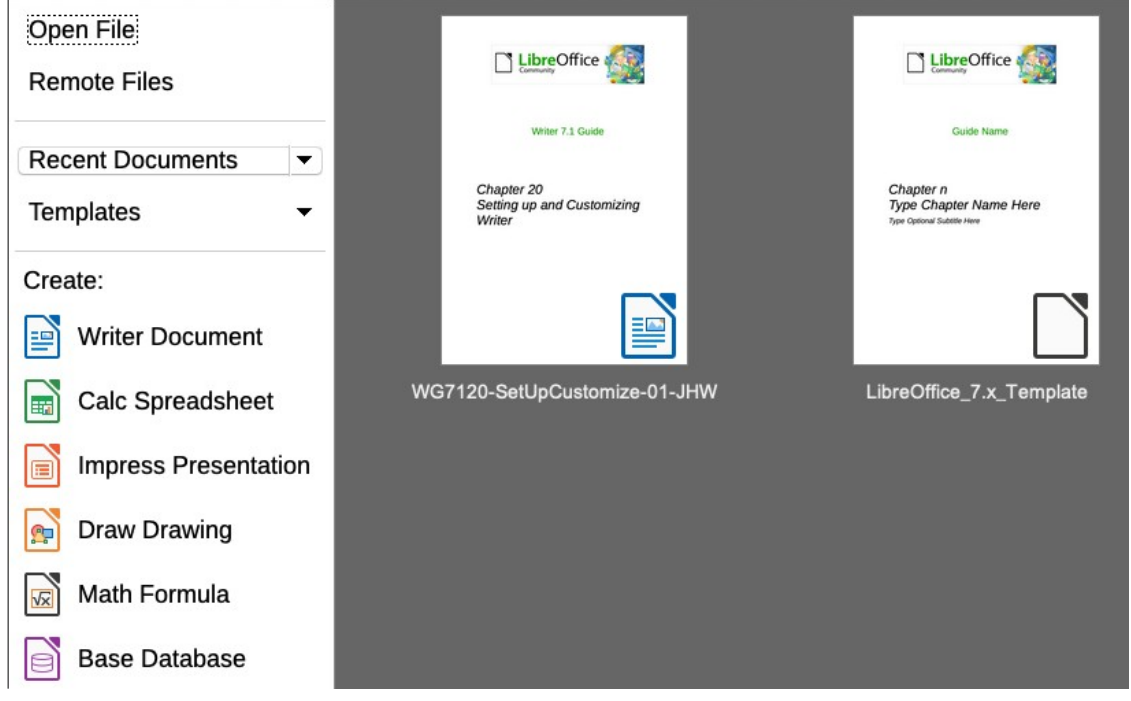

*Figure 11: LibreOffice Start Center*

### <span id="page-15-2"></span><span id="page-15-0"></span>**From a template**

A template is a set of predefined styles and settings that is used to create a new document. Templates enable the easy creation of multiple documents with the same default settings. For example, all the chapters of the *Writer Guide* are based on the same template. As a result, all the chapters look alike; they have the same headers and footers, use the same fonts, and so on.

A new LibreOffice installation may contain only a few templates, but you can create your own or download more from<https://extensions.libreoffice.org/> and other websites. See Chapter 10, Working with Templates.

To open the Template dialog, where you can choose the template you want to use for creating your document, do one of the following:

- Press the *Ctrl+Shift+N* keys.
- Choose **File > Templates > Manage Templates** on the Menu bar.
- Choose **File > New > Templates** on the Menu bar.
- Click the arrow next to the **New** icon on the Standard toolbar and select **Templates** in the drop-down list.

The example shown in Figure [12](#page-16-1) highlights a template in the **Documents** folder. Double-click the desired template to create a new document based on the that template. You can also click one of the templates and then click **Open**. For more about the Templates dialog, see Chapter 10, Working with Templates.

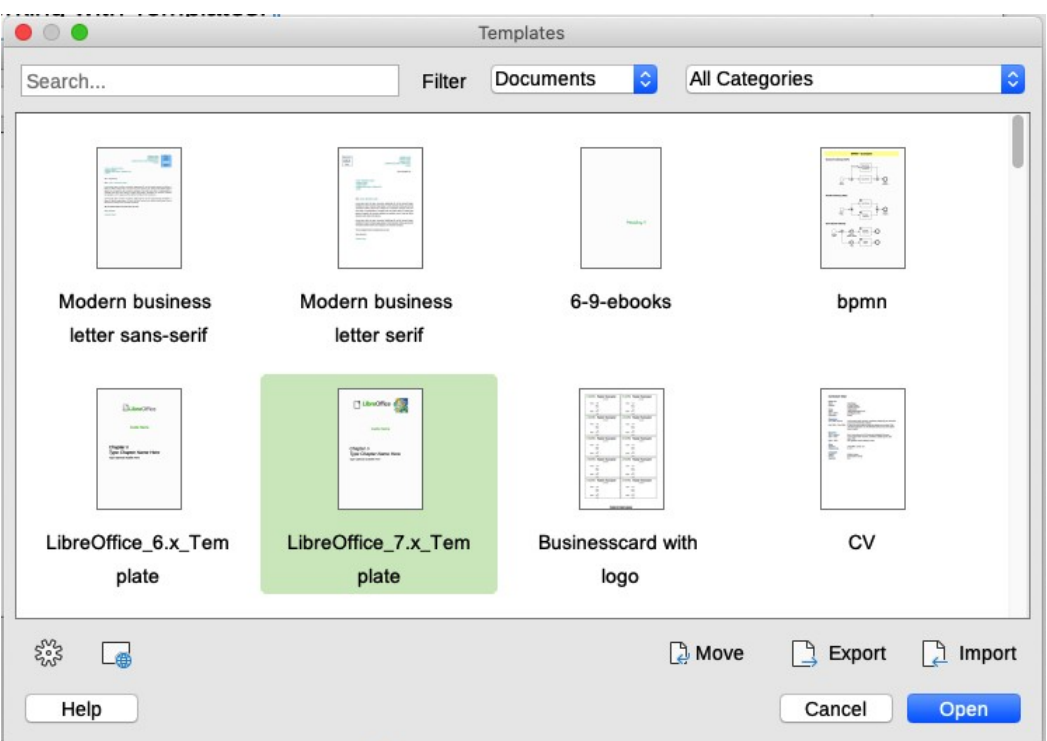

<span id="page-16-1"></span>*Figure 12: Creating a document from a template*

# <span id="page-16-0"></span>**Opening an existing document**

You can open an existing document in several ways.

When no document is open:

- Click **Open File** or **Remote files** in the Start Center.
- Choose **File > Open** or **File > Open Remote** on the Menu bar.
- Press *Ctrl+O* on the keyboard.
- Click the **Open** icon on the Standard toolbar.
- Double-click a thumbnail of recently opened documents displayed in the Start Center. You can scroll up or down in the Start Center to locate a recently opened document.

If a document is already open:

- Click the **Open** icon on the Standard toolbar and select the additional document to be opened in the Open dialog.
- Click the small triangle to the right of the **Open** icon and select from a list of recently opened documents.
- Use **File > Recent Documents** to make a selection.
- Choose **Open Document** on the Quickstarter.

When using the Open dialog, navigate to the folder you want, select the file you want, then click **Open**. If a document is already open in LibreOffice, the second document opens in a new window.

You can reduce the list of files in the Open dialog by selecting the type of file you are looking for. For example, if you choose Text documents as the file type, you will only see documents Writer can open. This method opens Word (.doc and .docx) files and other formats as well as OpenDocument (.odt).

You can also open an existing Writer document using the same methods you would use to open any document in your operating system.

If you have associated Microsoft Office file formats with LibreOffice, you can also open these files by double-clicking on them in the file explorer. See the LibreOffice Help for more about file associations.

# <span id="page-17-6"></span>**Saving a document**

You can save a document using either the **Save** commands or the **Save as** command.

### <span id="page-17-5"></span>**Save commands**

#### <span id="page-17-4"></span>*Save a new file or a previously-saved file*

Do one of the following:

- Press *Ctrl+S*.
- Choose **File > Save** on the Menu bar.
- Click the **Save** icon on the Standard toolbar.

If the file has not been saved previously, a Save As dialog appears after selecting one of the above options. Enter the file name, verify the file type and location, and click **Save**.

If a previously-saved file is being saved with the same file name, file type, and location, nothing else needs to be done.

#### <span id="page-17-3"></span>*Save to a remote server*

Use this command if your document is already stored on a remote server or you want to store it on a remote server. Choose **File > Save Remote**. When the Save As dialog appears, enter or verify the name, type, and location, then click **Save**.

See ["Opening and saving files on remote servers"](#page-20-2) on page [21](#page-20-2) for more information.

#### <span id="page-17-2"></span>*Save a copy*

Use this command if you want to keep the document open for more editing and also save a separate copy of the current version.

Choose **File > Save a Copy**. When the **Save As** dialog appears, enter or verify the name, type, and location, then click **Save**. The copy is not opened and the original file remains open and active.

### <span id="page-17-1"></span>*Save all*

Use this command to save all files open in the current session.

Choose **File > Save All**. All open files will be saved without changes to name, type, or location.

### <span id="page-17-0"></span>**Save As**

Use this command if you want to save the current version as a new document by changing the file name or file type, or by saving the file in a different location on your computer.

Choose **File > Save As**, or use *Ctrl+Shift+S* to open a Save As dialog where you can change the file name, type, or location, and click Save.

If you want to preserve the original file, first save a copy as described above.

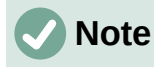

LibreOffice uses the term "export" for some file operations involving a change of file type, such as PDF and ePub. See Chapter 7, Printing, Exporting, E-mailing, for more information.

### <span id="page-18-3"></span>**Saving a document automatically**

You can choose to have Writer save your document automatically in a temporary file at regular intervals. To set up automatic file saving:

- 1) Select **Tools > Options > Load/Save > General.** (See also Chapter 20, Setting Up Writer.)
- 2) Click **Save AutoRecovery information every** and set the time interval. The default value is 10 minutes. Enter the value you want by typing it or by pressing the up or down arrow keys.
- 3) You may also wish to select **Always create backup copy**.
- 4) Click **OK** to save the changes.

### <span id="page-18-2"></span>**Saving as a Microsoft Word document**

To exchange files with users of Microsoft Word, you can save a document in a format such as .docx.

- 1) Important: First save your document in the file format used by LibreOffice Writer, .odt. If you do not, any changes you made since the last time you saved will only appear in the Microsoft Word version of the document.
- 2) Then click **File > Save As**.
- 3) On the Save As dialog, in the **File type** (or **Save as type**) drop-down menu, select the type of Microsoft Word format you need. You may also choose to change the file name.
- 4) Click **Save**.

From this point on, all changes you make to the document will occur only in the new (Microsoft Word) document. If you want to go back to working with the .odt version of your document, you must open it again.

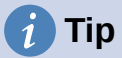

To set the default file format used by LibreOffice Writer to save files, go to **Tools > Options > Load/Save > General**. In the section named Default File Format and ODF Settings, next to *Document type*, select **Text document**, then next to *Always save as*, select your preferred file format.

# <span id="page-18-1"></span>**Using password protection and OpenPGP encryption**

LibreOffice provides two types of document protection: password protection and OpenPGP encryption. Files encrypted with the Save password cannot be decrypted without the password, which must be sent to each user who needs to decrypt the document. With OpenPGP encryption, the document is encrypted using an algorithm, which requires a key. Each key is used only once and is sent to the recipient along with the document.

### <span id="page-18-0"></span>*Password protection*

Writer provides two levels of password protection: read-protect (file cannot be viewed without a password) and write-protect (file can be viewed in read-only mode but cannot be changed without a password). Thus you can make the content available for reading by one group of

people and for reading and editing by a different group. This behavior is compatible with Microsoft Word file protection.

To protect a document with passwords:

 $\mathbb{R}^2$ 

- 1) Use **File > Save As** when saving the document. (You can also use **File > Save** the first time you save a new document.)
- 2) On the Save As dialog, select the **Save with password** option in the lower left corner (Figure [13](#page-19-1)), and then click **Save**.

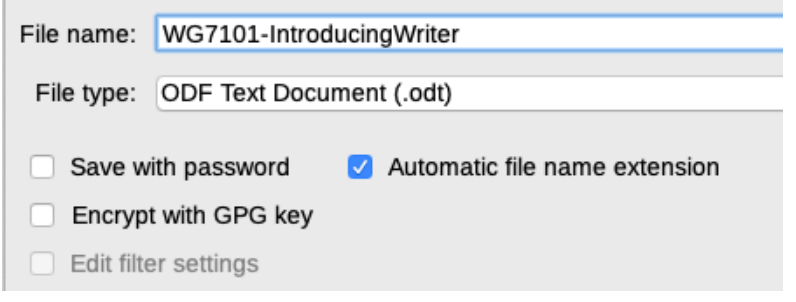

<span id="page-19-1"></span>*Figure 13: Save with password and Encrypt with GPG key options*

- 3) The Set Password dialog opens (Figure [14](#page-19-0)). Here you have several choices:
	- To read-protect the document, type a password in the two fields at the top of the dialog.
	- To write-protect the document, click the **Options** button and select **Open file readonly** in the *File Sharing Password* section.
	- To write-protect the document but allow selected people to edit it, select **Open file read-only** and type a password in the two boxes at the bottom of the dialog.

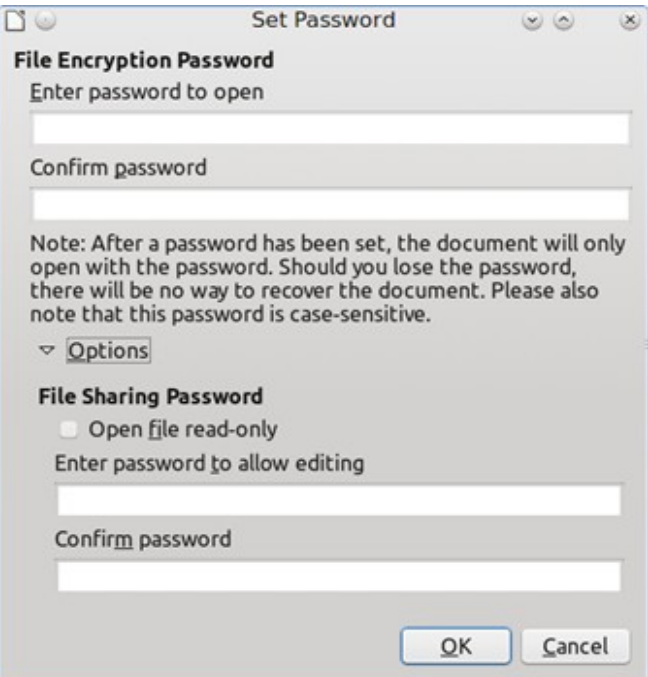

<span id="page-19-0"></span>*Figure 14: Two levels of password protection*

4) Click **OK** to save the file. If either pair of passwords does not match, you receive an error message. Close the message box to return to the Set Password dialog and enter the password again.

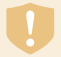

#### **Caution**

LibreOffice uses a very strong encryption mechanism that makes it almost impossible to recover the contents of a document if you lose the password.

#### **Changing or removing the password for a document**

When a document is password-protected, you can change or remove the password while the document is open. Choose **File > Properties > General** and click the **Change Password** button.

### <span id="page-20-3"></span>*OpenPGP encryption*

LibreOffice uses the OpenPGP software installed on your computer. If no OpenPGP software is available, you must download and install one suitable for your operating system before you can use this option.

You must define a personal pair of cryptography keys with the OpenPGP application. Refer to the OpenPGP software installed on how to create a pair of keys. For more information on using this form of encryption, see the supplied Help.

OpenPGP encryption requires the use of the public key of the recipient; this key must be available in the OpenPGP key chain stored in your computer. To encrypt a document:

- 1) Choose **File > Save As**,
- 2) In the Save As dialog, enter a name for the file.
- 3) Select the **Encrypt with GPG key** option (see Figure [13\)](#page-19-1).
- 4) Click **Save**. The OpenPGP public key selection dialog opens.
- 5) Choose the public key of the recipient. You can select multiple keys.
- 6) Click **OK** to close the dialog and save the file encrypted with the selected public keys.

# <span id="page-20-2"></span>**Opening and saving files on remote servers**

LibreOffice can open and save files stored on remote servers (that is, not on your computer or local area network). This feature enables you to work on a document in the office and still have access to it from home or elsewhere. Storing files on a remote server also backs up documents, saving data from computer loss or hard disk failure. Some servers are also able to check files in and out, thus controlling their usage and access.

LibreOffice supports many document servers that use well-known network protocols such as FTP, WebDav, Windows share, and SSH. It also supports popular services like Google Drive and Microsoft OneNote, as well as commercial and open source servers that implement the OASIS CMIS standard. For more information, see the *Getting Started Guide*.

# <span id="page-20-1"></span>**Moving quickly through a document**

Writer provides ways to move quickly through a document and find specific items by using the Navigator and other tools.

# <span id="page-20-0"></span>**Using Go to Page**

You can jump to a specific page in the document in these ways:

• Click on the page number field on the Status Bar, to open the Go to Page dialog (Figure [9](#page-11-0) on page [12](#page-11-0)). It initially shows the number of the current page and the number of pages in the document. Type the number of the required destination page into the text box and click **OK.**

- Use **Edit > Go to Page** on the Menu bar to open the Go to Page dialog.
- Use the keyboard shortcut *Ctrl+G.*
- Use the page number field on the top right of the Navigator.

# <span id="page-21-0"></span>**Using the Navigator**

In the default installation of LibreOffice, the Navigator is part of the Sidebar. It lists all of the headings, tables, text frames, graphics, bookmarks, and other objects contained in a document.

To open the Navigator (Figure [15](#page-21-1)), do one of the following:

- Click the **Navigator** tab in the Tab bar on the right of the Sidebar.
- Click the **Navigator** icon (if visible) on the Standard toolbar.
- Press *F5*.
- Choose **View > Navigator** on the Menu bar.

Click the **+** sign or triangle to the left of a category or subcategory to display its contents.

Table [1](#page-22-0) summarizes the functions of the icons at the top of the Navigator.

### **Note**

In a master document, the Navigator has different functions. See Chapter 16, Master Documents.

<span id="page-21-1"></span>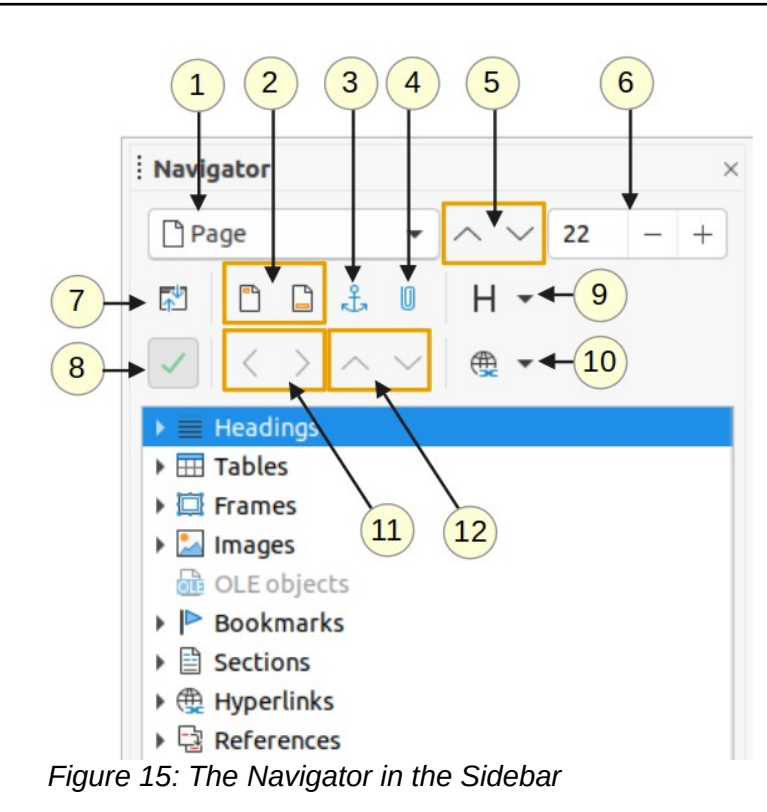

<span id="page-22-0"></span>*Table 1: Function of icons in the Navigator*

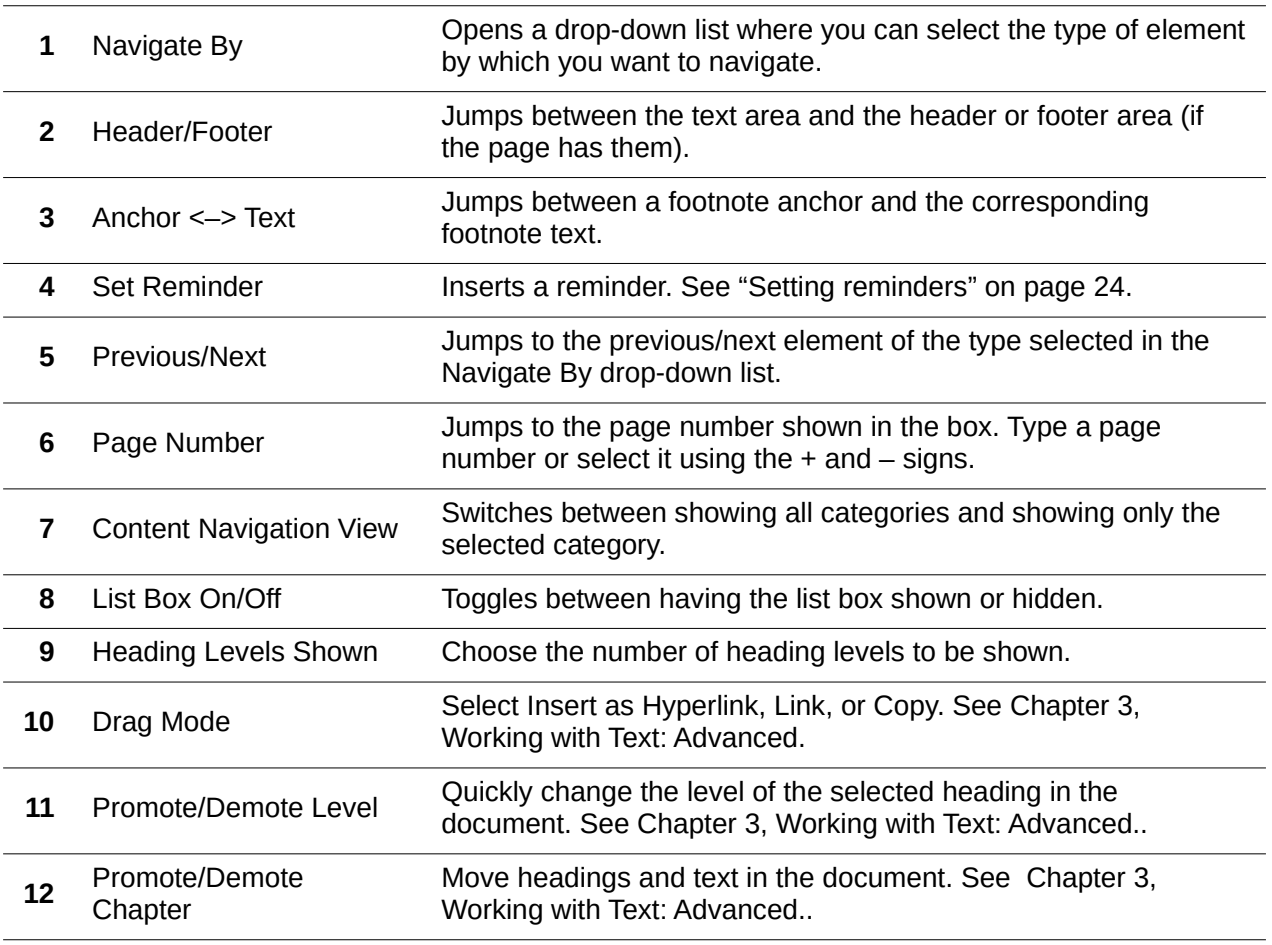

The Navigator provides several convenient ways to move around a document and find items in it:

- To jump to a specific page in the document, type its *sequence* number in the box at the top of the Navigator and press *Enter*. The sequence number may be different from the page number if you have restarted numbering at any point.
- When a category is opened to show the list of items in it, double-click an item to jump directly to that item's location in the document. For example, you can jump directly to a selected heading, graphic, or comment by using this method.
- To see the contents in only one category, highlight that category and click the **Content Navigation View** icon. Click the icon again to display all the categories. You can also change the number of heading levels shown when viewing Headings.
- Use the **Previous** and **Next** icons to jump to other objects of the type selected in the Navigate By drop-down list.
- In the top left of the Navigator is a *Navigate By* drop-down list. You can pick a type of object (such as a bookmark, table, or index entry) and then use the Previous (^) and Next (v) buttons to jump from one to the next. See Figure [16.](#page-23-1)

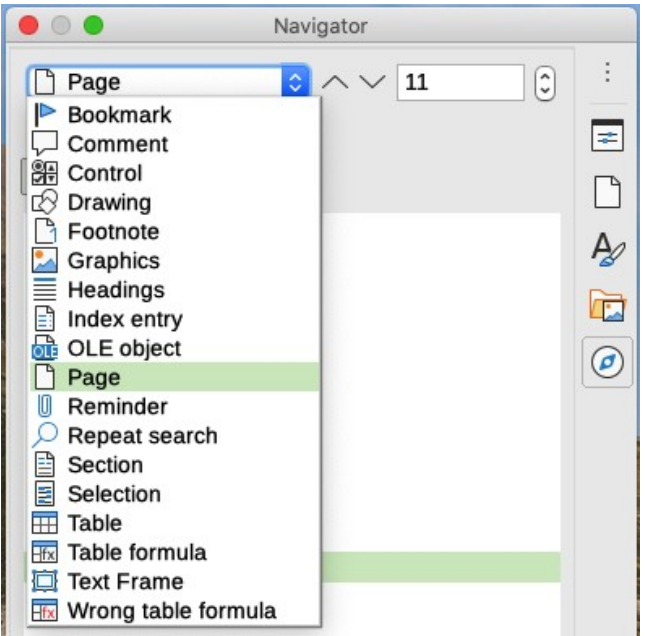

*Figure 16: Navigate By list on Navigator*

# **Tip**

<span id="page-23-1"></span>Objects are much easier to find if you give them identifying names when creating them. By default, LibreOffice gives objects names such as Image1, Image2, Table1, Table2, and so on. These names are assigned in the order in which the objects were added to the document, which may not correspond to the location of the object in the document.

You can rename objects after inserting them. For example, to rename an image, right-click its name in the Navigator, choose Image in the context menu, then choose **Image > Rename**. The view jumps to the image (to show which one it is) and a small dialog pops up. Type a new name for the image and click **OK** to save.

You can also right-click the image and select **Properties**. In the Image dialog, go to the Options page, edit the name, and click **OK**.

# **Note**

A hidden section (or other hidden object) in a document appears gray in the Navigator, and displays the word "hidden" as a tooltip. For more about hidden sections, see Chapter 6, Formatting Pages: Advanced.

# <span id="page-23-0"></span>**Setting reminders**

Reminders let you mark places in your document that you want to return to later on, for example to add or correct information or simply mark where you finished editing. The possible uses of reminders are limited only by your imagination.

To set a reminder at the cursor's current location, click the **Set Reminder** icon in the Navigator. You can set up to 5 reminders in a document; setting a sixth causes the first to be deleted.

Reminders are not highlighted in any way in the document, nor are they listed in the Navigator, so you cannot see where they are, except that when you jump from one to the next, the location of the cursor shows the location of the reminder.

To jump between reminders, first select the **Reminder** option in the Navigate By drop-down list. Then click the Previous and Next icons.

Reminders are not saved with the document.

# <span id="page-24-1"></span>**Undoing and redoing changes**

To undo the most recent change in a document, press *Ctrl+Z,* choose **Edit > Undo** on the Menu bar, or click the **Undo** icon on the Standard toolbar. To get a list of all the changes that can be undone, click the small triangle to the right of the **Undo** icon on the Standard toolbar. You can select several sequential changes on the list and undo them at the same time.

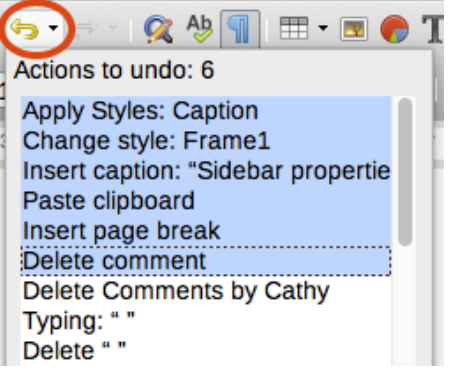

*Figure 17: List of actions that can be undone*

After changes have been undone, **Redo** becomes active. To redo a change, select **Edit > Redo**, or press *Ctrl+Y* or click the **Redo** icon on the Standard toolbar. As with **Undo**, click the down arrow icon of the combination icon to get a list of the changes that can be restored.

# <span id="page-24-0"></span>**Reloading a document**

You may want to discard all the changes made in an editing session since the last time you saved it. Undoing each change or remembering where the changes took place can be difficult. If you are sure you do not want to keep the changes made since last time the document was saved, you can reload the document.

To reload a document, go to **File > Reload** on the Menu bar. A confirmation dialog asks if you want to cancel all changes; choose **Yes** to return the document to the version that was last saved.

# <span id="page-24-2"></span>**Closing a document**

If only one document is open and you want to close that document, go to **File > Close** on the Menu bar or click the **X** on the Title bar. The **X** may be located on either the right or left end of the Title bar.

If more than one document is open and you want to close one of them, go to **File > Close** on the Menu bar or click the **X** on the Menu bar of that document's window. When only the last document is open, the **X** on the Menu bar disappears.

If the document has not been saved since the last change, a message box is displayed. Choose whether to save or discard changes.